## Getting started with the ADPAAS Mobile App

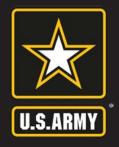

Install and setup is made easy by following the steps listed below.

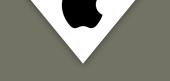

Download the **ADPAAS Mobile App** on Apple devices by following the steps below:

- 1. Open the Camera app on your phone.
- 2. Scan the QR code below.
- 3. Select View in App Store.
- 4. Tap **GET** and then **INSTALL**.

You may also download the **ADPAAS Mobile App** by clicking here.

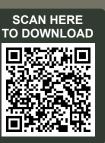

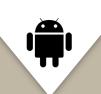

Download the **ADPAAS Mobile App** on an Android device by following the steps below:

- 1. Open the Camera app on your phone.
- 2. Scan the QR code below.
- 3. Select the **URL** that appears.
- 4. Tap **Download**.

You may also download the **ADPAAS Mobile App** by clicking here.

**NOTE:** If you do not get a notification, go to **Settings** and enable **QR code scanning**.

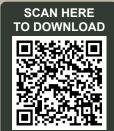

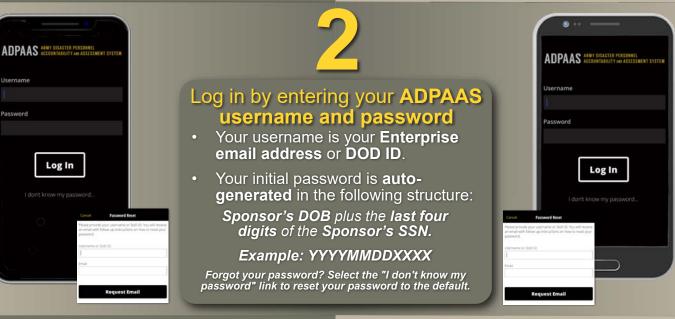

Once you have successfully logged in, you will be prompted to **account** (if affected by an event) or **update your contact information**.

| Accounting Status                                                                                                    | ontinue                                                                                                    |                                  |  |  |
|----------------------------------------------------------------------------------------------------|----------------------------------------------------------------------------------------------------|----------------------------------|--|--|
| You are indicated in ADPAAS as being<br>affected by an event. You are required<br>account for each member of your fam | Back                                                                                                    | Not Affected By An EventContinue |  |  |
| who has been affected by the event.<br>SPONSOR03 X LASTNAME<br>Required to account                                    | You are NOT indicated in ADPAAS as being affected by an event.                                                       |                                  |  |  |
|                                                                                                    | If you have been impacted by an event, please contact your Command or COR.                                           |                                  |  |  |
|                                                                                                    | Neither you nor your family are required to account or provide any further information.                              |                                  |  |  |
|                                                                                                    | If you need more information, please log<br>into ADPAAS from a personal computer, or<br>contact your Command or COR. |                                  |  |  |
|                                                                                                    | Please click the continue button to update and/or verify your contact information.                                   |                                  |  |  |

|                            | -             |
|----------------------------|---------------|
| Cancel Home Contact & Info | ormation Save |
|                            |               |
| Home                       |               |
|                            |               |
| Work                       |               |
|                            |               |
| Mobile                     | 1             |
| 2                          |               |
|                            |               |
| Primary                    |               |
| Sponsor@mail.mil           |               |
| Other                      | /             |
|                            |               |
|                            |               |
| HOME ADDRESS               |               |

Detailed instructions on how to account, update contact information, and perform other tasks in the **ADPAAS Mobile App** can be found under the "Help" tab in **ADPAAS**.

| CONTACT INFORMATION | tablest estatempt is also of thick | Par following interferent to workdet for your to<br>together antiported to also de the page and of |                                                                   |
|---------------------|------------------------------------|----------------------------------------------------------------------------------------------------|-------------------------------------------------------------------|
| Refer               | 100.00                             |                                                                                                    | Province Indust                                                   |
|                     | MCCR.                              |                                                                                                    | Unaffected                                                        |
| Non Contraction     | LIGATOR                            |                                                                                                    | Animal shart is easily cause for the particular terms             |
| Aniero              | DIMANCTRANS.                       |                                                                                                    | Income (Alas), of                                                 |
|                     | NOT ADDRESS                        | 2                                                                                                  | Uniqueum.                                                         |
|                     | LOCALTIMAS<br>INCL VENED           | >                                                                                                  | Count of which appendix the well has the Man<br>Server Sectormore |
| Pariation           | RMHOUSN9                           |                                                                                                    | 100                                                               |
| Sponsor (Imail Ind  | and exercised                      | 2                                                                                                  |                                                                   |
| Dise                | HIMHOLSHG                          | >                                                                                                  |                                                                   |
|                     | HEROMATED                          | >                                                                                                  |                                                                   |
| HERE RECRET         | PANYCAL                            |                                                                                                    |                                                                   |
| lawy                | - PROFESSION                       | 2.                                                                                                 |                                                                   |

## Having Technical Issues?

Contact the ADPAAS Help Desk by emailing: USARMY.PENTAGON.HQDA.MBX.ADPAAS@ARMY.MIL

## Accounting and Assessing ADPAAS Mobile App

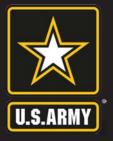

## EVACUATE. GET SAFE. REPORT.

Use the Army Disaster Personnel Accountability and Assessment System Mobile App to account for you and your family members during disaster events no matter your location. With a built in Needs Assessment Survey tool, you may also note any assistance needed.

| Image: state state stat |                                                                                                    | Image: Sector Sector |  |  |  |
|----------------------------------------------------------------------------------------------------|----------------------------------------------------------------------------------------------------|----------------------------------------------------------------------------------------------------|--|--|--|
| exercise event, you will be prompted account upon log in.                                                                                                    | to requires updating or verification, select the Sponsor's name to begin.                                                                                                    | evacuate due to the event? If you select <b>Yes</b> , you will be prompted to enter the                                                                                                    |  |  |  |
| Select the Sponsor's name and then<br>select the <b>Accounting Status</b> that be<br>describes your situation. Select <b>Save</b><br>continue. Repeat for any dependents<br>that are required to account.                                                                                                    | Enter your current contact information<br>and home address into the <b>Home</b>                                                                                                    | address and contact information for<br>your temporary location. If you select<br>No, you will continue to the next section.                                                                                                    |  |  |  |
| When all statuses have been updated<br>click <b>Continue</b> .                                                                                                    | d,<br>Repeat this process for any dependents<br>listed in your profile. When updates are<br>complete or you are not required to<br>provide an update, select <b>Continue</b> .                                                      | Back Workflow Complete   Thank you. You are done. If you completed a Needs Assessment and selected an area where you are requesting assistance or information, a Case Manager will be in contact with you.                                                                                                    |  |  |  |
| The following assessment is available for you to request assistance in any of 19 categories of needs.                                                                                                    | If you are affected by an event that allows you to<br>complete an assessment, the <b>Needs Assessment</b><br><b>Survey</b> will take you through the process designed<br>to assess your needs that have resulted from the<br>event. | If you need more information please log into<br>ADPAAS from a desktop computer or contact<br>your Command or COR.<br>I'm Done                                                                                                    |  |  |  |
| LOCATOR<br>ASSESSED ><br>ONWARDTRANS<br>NOT ASSESSED >                                                                                                    | To assess, review the <b>19 Needs Categories</b> and select the option that best describes your current needs. Once you have completed all categories, select <b>Save</b> to continue.                                              | Once you have finished accounting, assessing, and updating contact information, select <b>I'm Done</b> to finish.                                                                                                    |  |  |  |
| Having Technical Issues?                                                                                                    |                                                                                                    |                                                                                                    |  |  |  |

Contact the ADPAAS Help Desk by emailing: USARMY.PENTAGON.HQDA.MBX.ADPAAS@ARMY.MIL